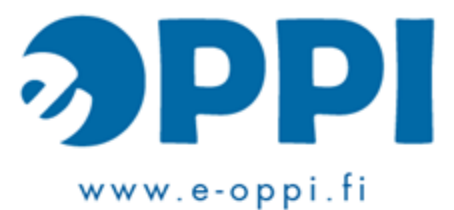

# **Ilmastodiagrammi LibreOfficella**

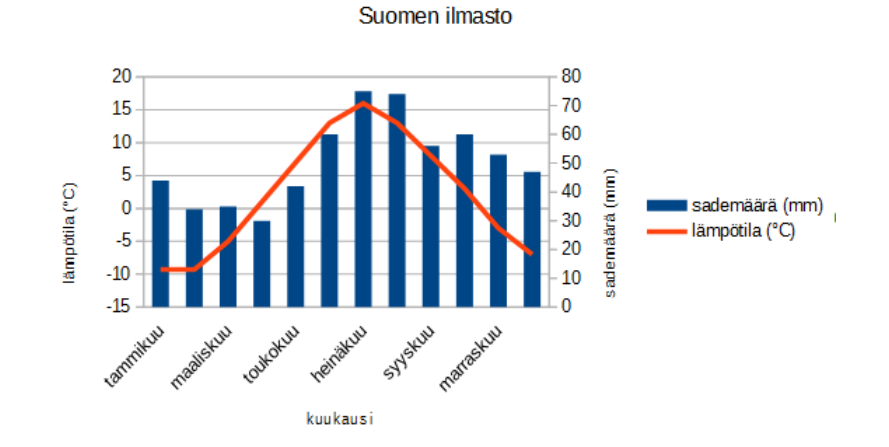

Lähteenä käytetty Markus Jylhä, luma.fi/Geopiste

#### Sähköisen oppimisen edelläkävijä | www.e-oppi.fi

### **Aineisto**

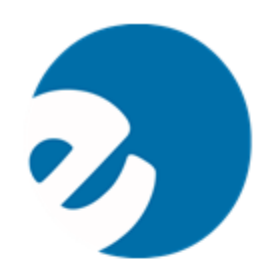

#### • **Syötä aineisto LibreOfficen taulukkolaskentaohjelmaan (Calc)**

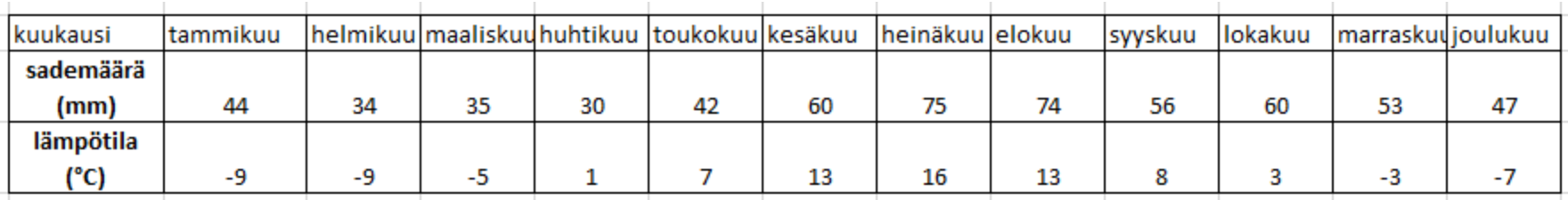

# **Pylväs ja viiva**

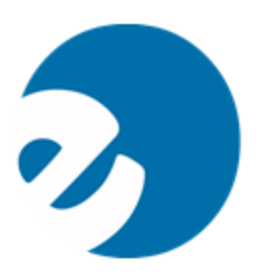

- **Maalaa solut**
- **Valitse Kaavio-painike**

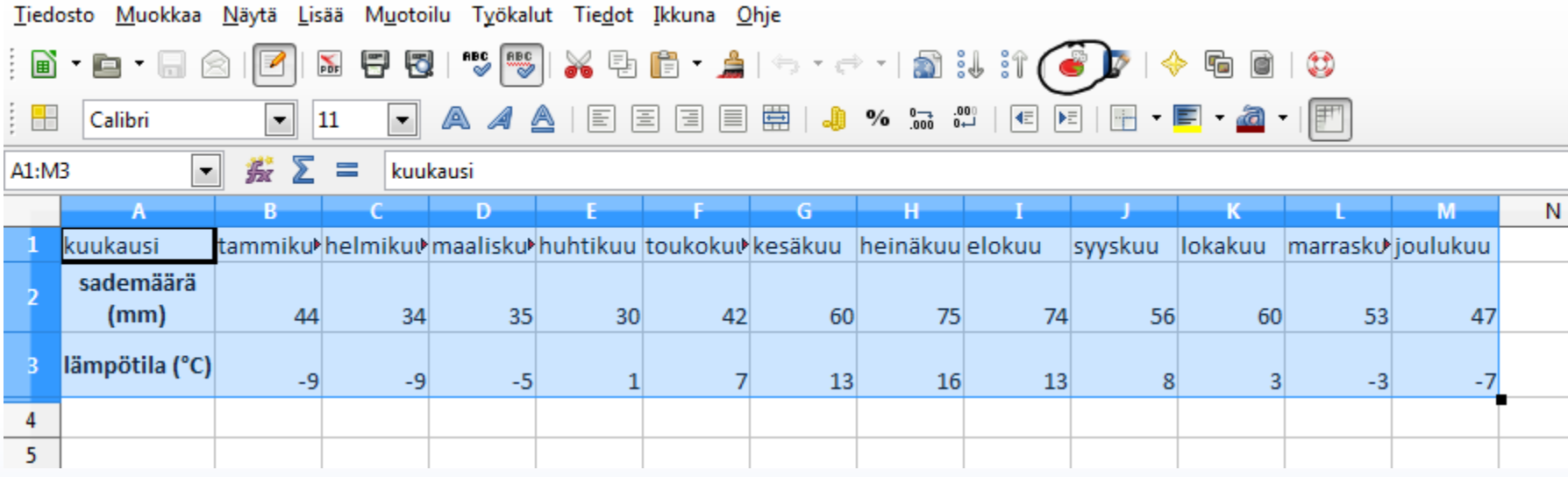

# **Pylväs ja viiva**

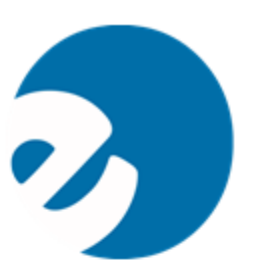

#### • **Valitse pylväs ja viiva**

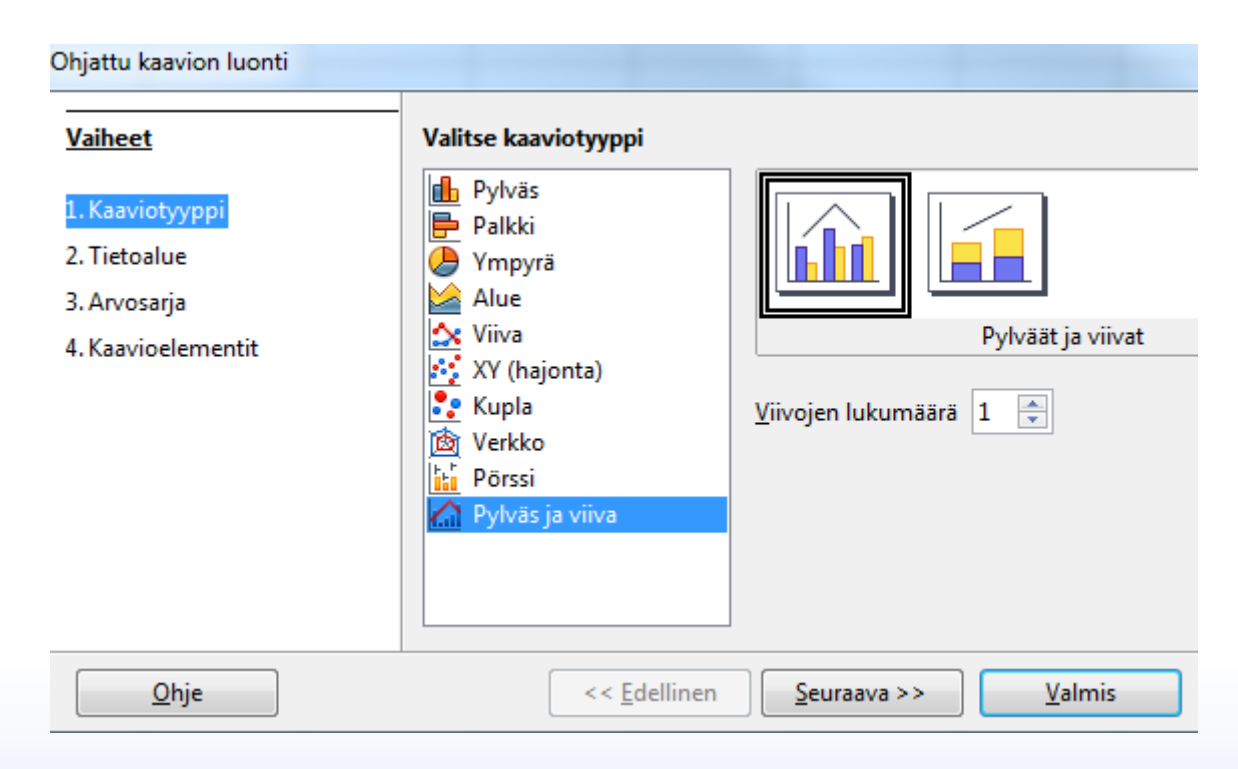

### **Tietoalue**

- **Muokkaa tietoalue siten, että arvosarjat ovat reveillä**
- **Valitse "Ensimmäinen rivi ja sarake sisältävät otsikoita"**
- **Valitse Valmis!**
- $\mathbf{x}$ Ohjattu kaavion luonti **Vaiheet Valitse tietoalue** Tietoalue 1. Kaaviotyyppi  $\overline{\bullet}$ \$Taulukko1.\$A\$1:\$M\$3 2. Tietoalue <sup>O</sup> Anvosariat riveilla 3. Arvosarja 4. Kaavioelementit Arvosarjat sarakkeissa En Eimmäinen rivi sisältää otsikoita ■ Ensimmäinen sarake sisältää otsikoita << Edellinen **Valmis** <u>Ohje</u>  $S$ euraava >> Peruuta

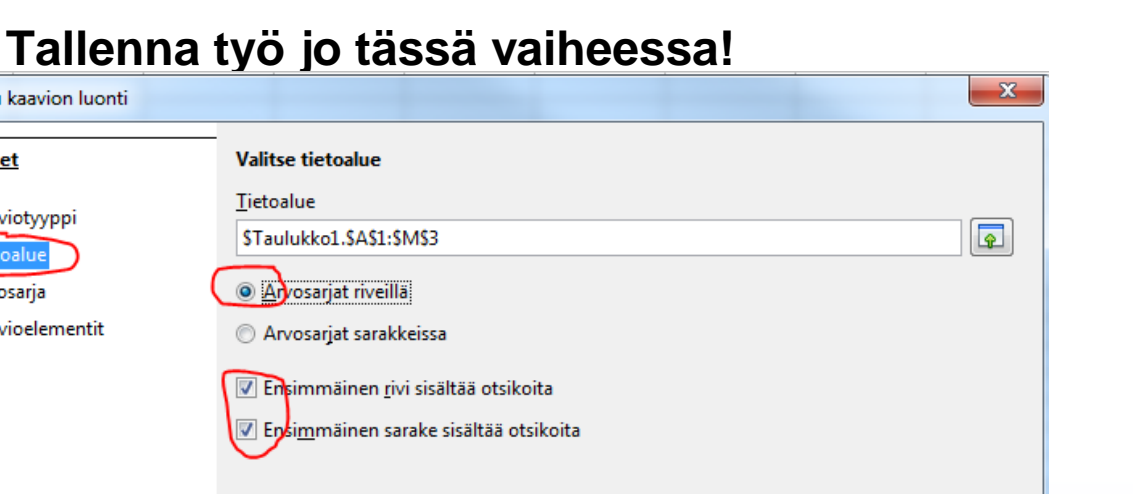

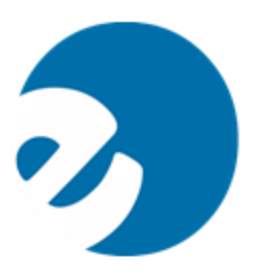

### **Y-akselit**

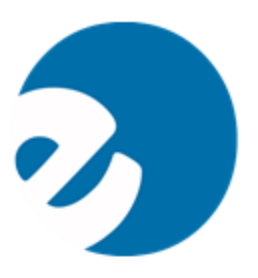

- **Tarvitaan myös oikeanpuoleinen yakseli**
- **Tuplaklikkaa kaaviota tyhjästä kohdasta → kaavion nurkkiin ilmestyy mustat täplät**
- **Tuplaklikkaa yhtä sademääräpalkkia → Muuta Asetukset tietolähteiden tasaus: Toisssijainen Y-akseli, ok.**
- **Jossain LibreOffice-versioissa: Lisää – Akselit, ks. seuraava dia**

#### **Y-akselit**

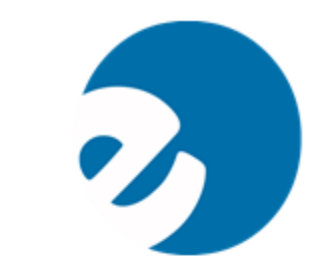

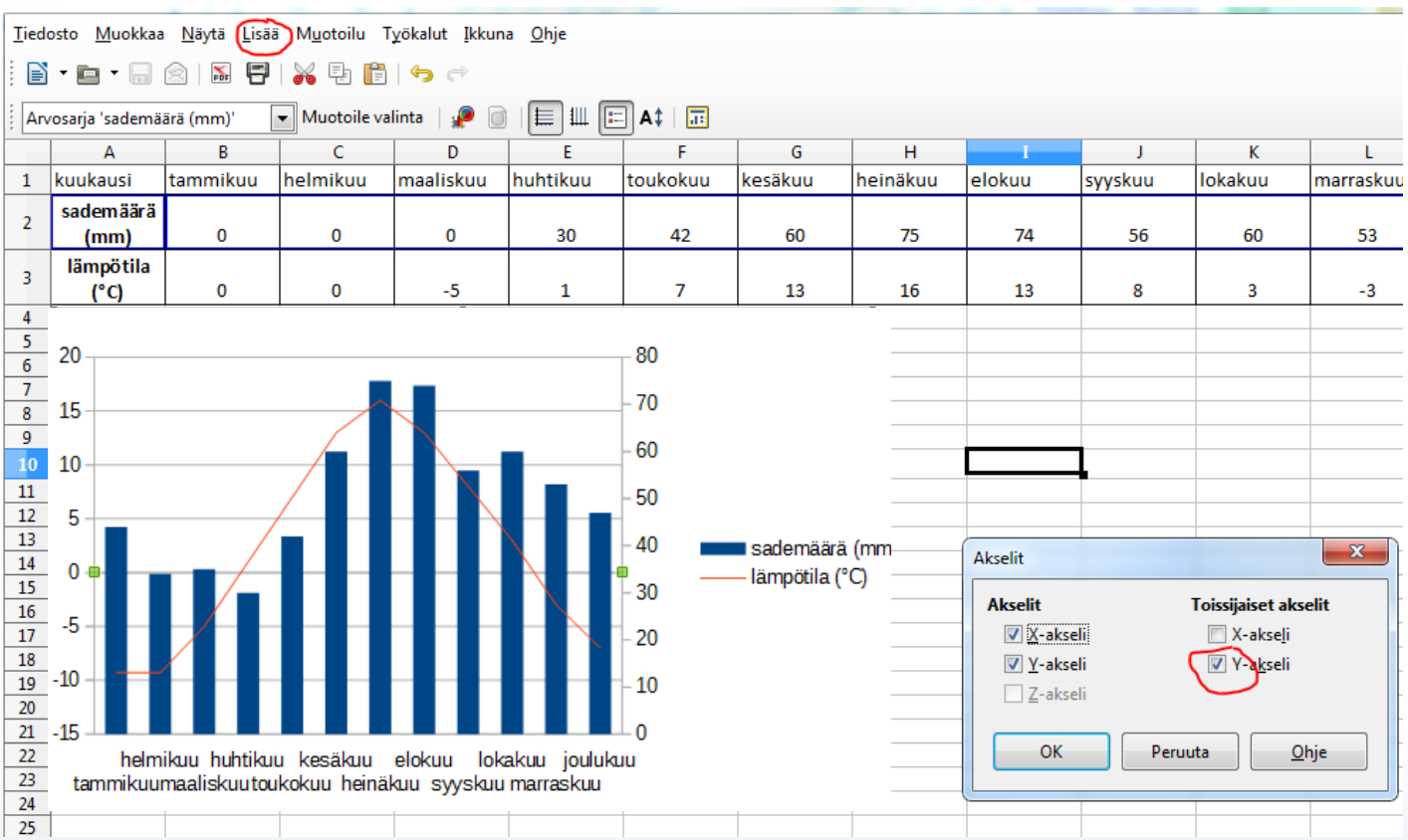

#### **X-akseli ja negatiiviset arvot**

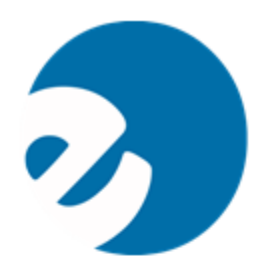

- **Negatiiviset lämpötilaluvut aiheuttavat ongelmia:**
- **Tuplaklikkaa näkyville mustat täplät.**
- **Klikkaa x-akselia hiiren oikealla (joka kaavion keskellä).**
- **Valitse: "Muotoile akseli"**
- **Sijainti-välilehti: Sijoita selitteet "Ulkopuolelle alkuun".**
- **Poista valinta Akselimerkit Ulompi (ks. seur. dia)**
- **Tallenna (huomaa että tallennus ei onnistu "mustat täplät"-tilassa)**

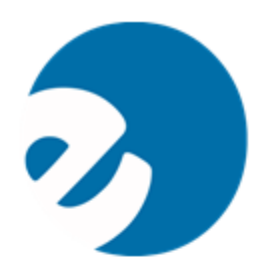

# **X-akseli ja negatiiviset arvot**

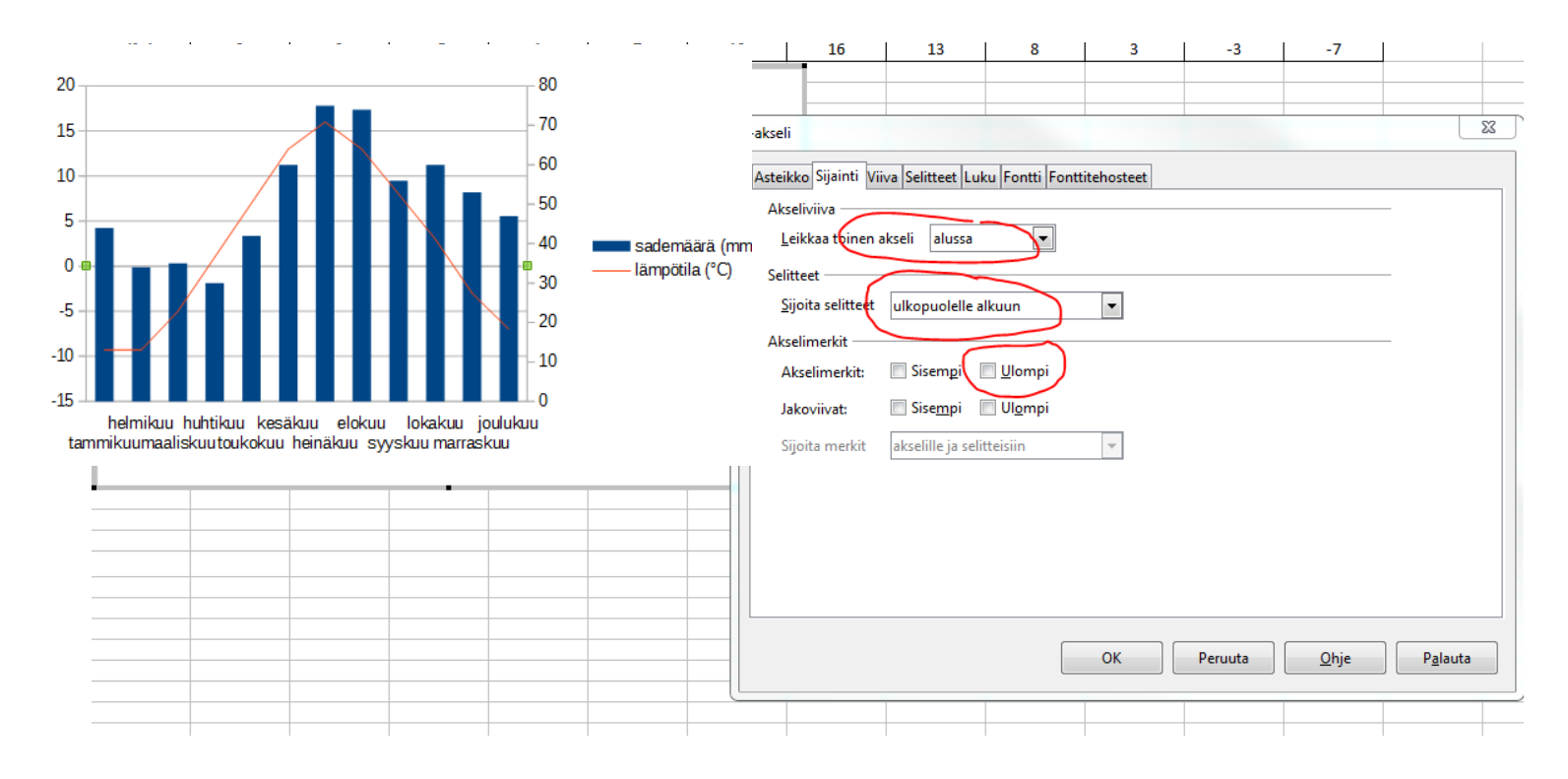

#### **Viimeistely: otsikot**

- **Tuplaklikkaa mustat täplät näkyviin nurkkiin.**
- **Klikkaa hiiren oikealla painikkeella kaaviota: Lisää otsikot.**
- **(Erikoismerkit: klikkaa haluamasi kohdassa oikeaa hiiren painiketta, Valitse Merkki, esim. asteen merkki TAI NumLock-näppäimillä alt-248).**
- **Akselien otsikot: Lämpötila °C, sademäärä mm**

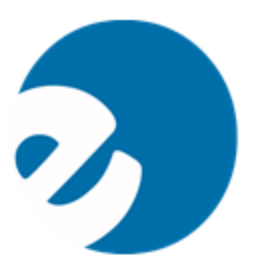

#### **Viimeistely: otsikot**

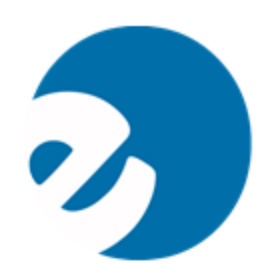

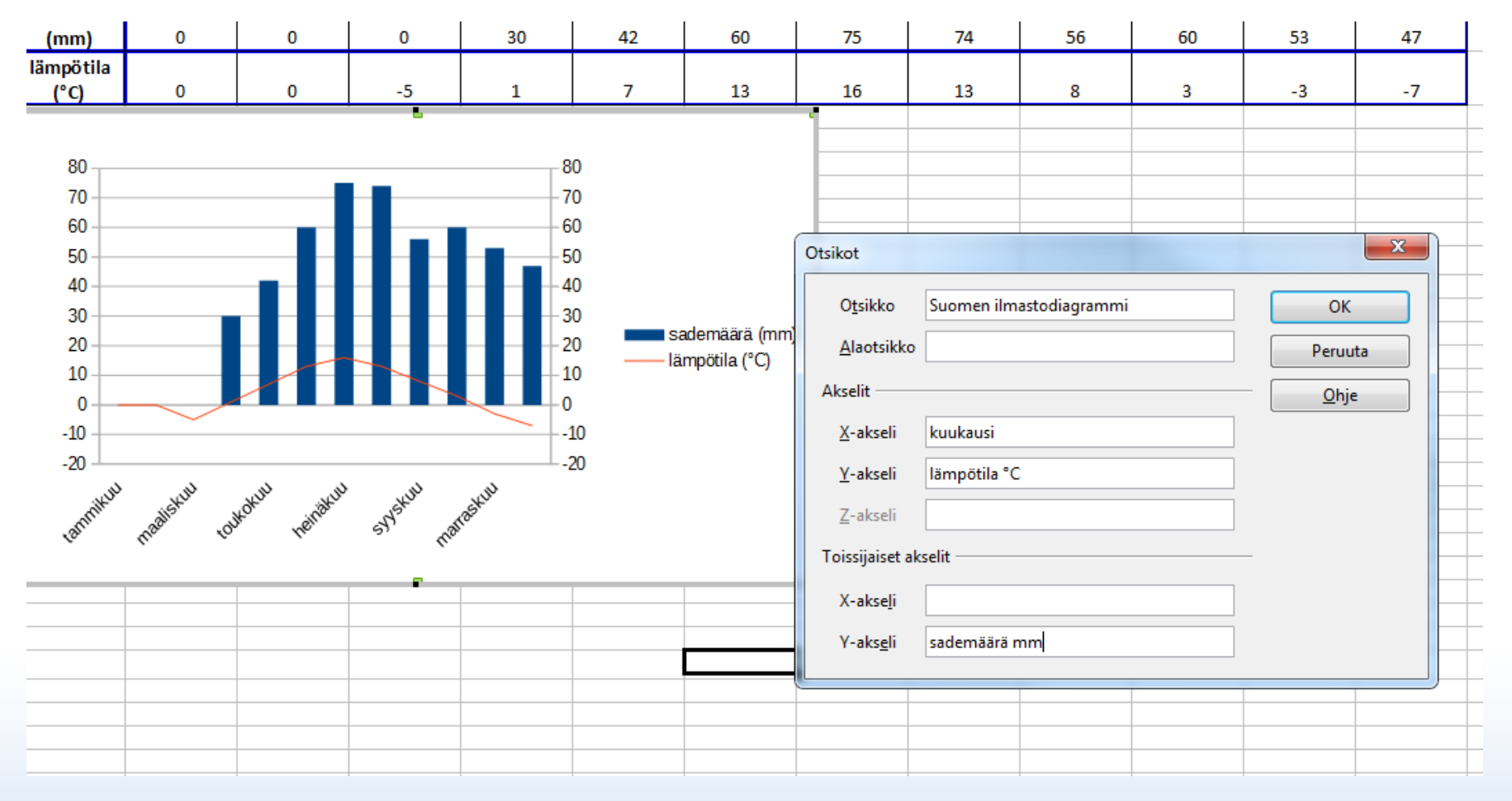

## **Viimeistely: viivan paksuus**

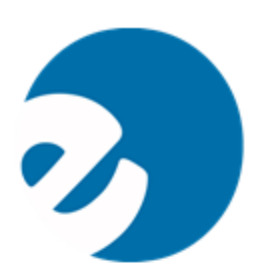

- **Tuplaklikkaa lämpötilakäyrää**
- **Valitse viiva, muuta arvoa (esim 0,1 cm)**

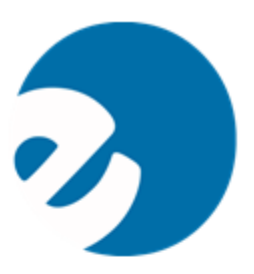

### **Viimeistely: valmista on!**

- **Olethan tallentanut?**
- **Voit siirtää diagrammin tekstiasiakirjaan: Paina hiirellä kerran (vihreät nurkkatäplät; copy ja paste).**
- **Voit myös tallentaa diagrammin kuvana (vihreät nurkkatäplät; oikea hiiren painike: Vie kuvana (jpg).**